## 別紙 1:「OCN 緑の検索」へのアクセスおよび利用について

## ①OCN トップテンプレートを「緑の検索」に設定します。

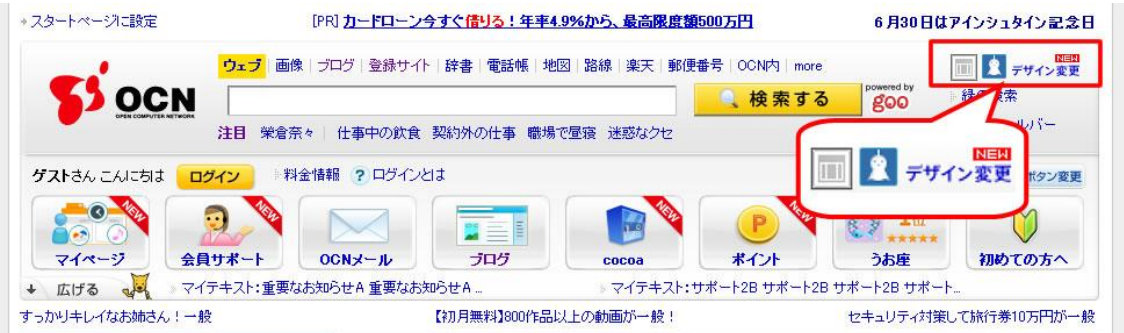

OCN トップページ上部にある「デザイン変更」をクリックすると、「OCN トップページ デザインテ ンプレート」ページが開きます。

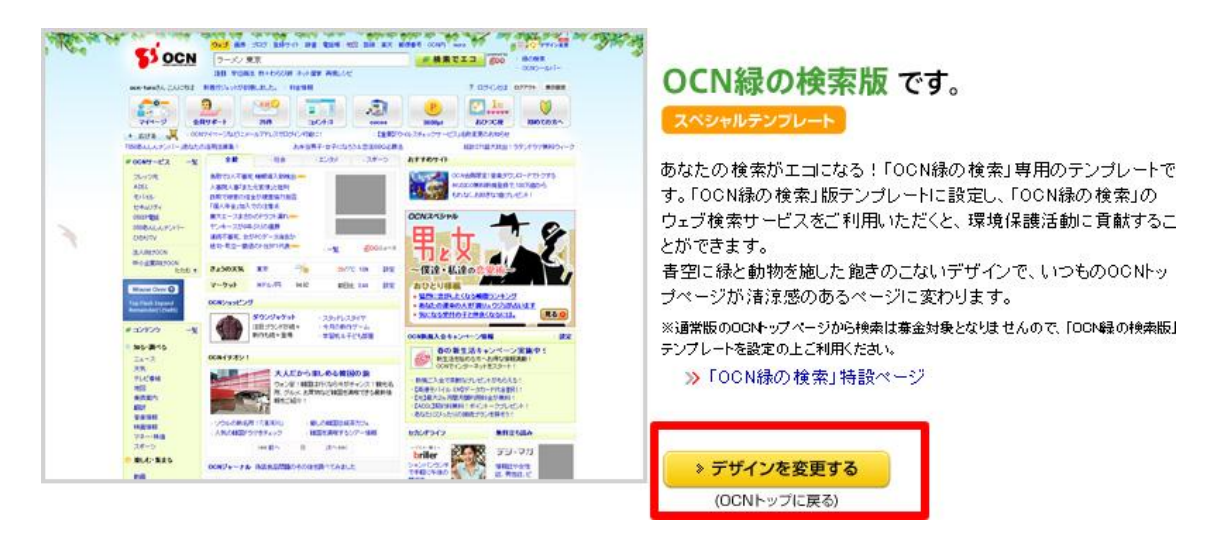

「OCN 緑の検索」のテンプレートを選び、「デザインを変更する」ボタンをクリックすると、「OCN 緑の検索」テンプレートが設定された OCN トップページに戻ります。

※「OCN 緑の検索」特設ページ(http://www.ocn.ne.jp/websearch/green/)の「OCN 緑の検索 版を設定する」ボタンからも OCN トップを「緑の検索」テンプレートに変更することが可能で す。

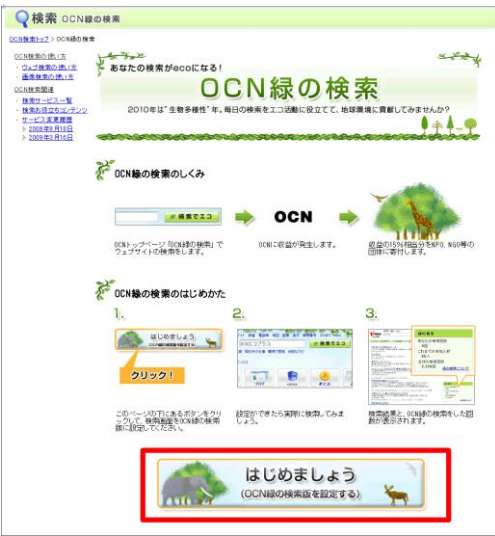

(「OCN 緑の検索」特設ページ)

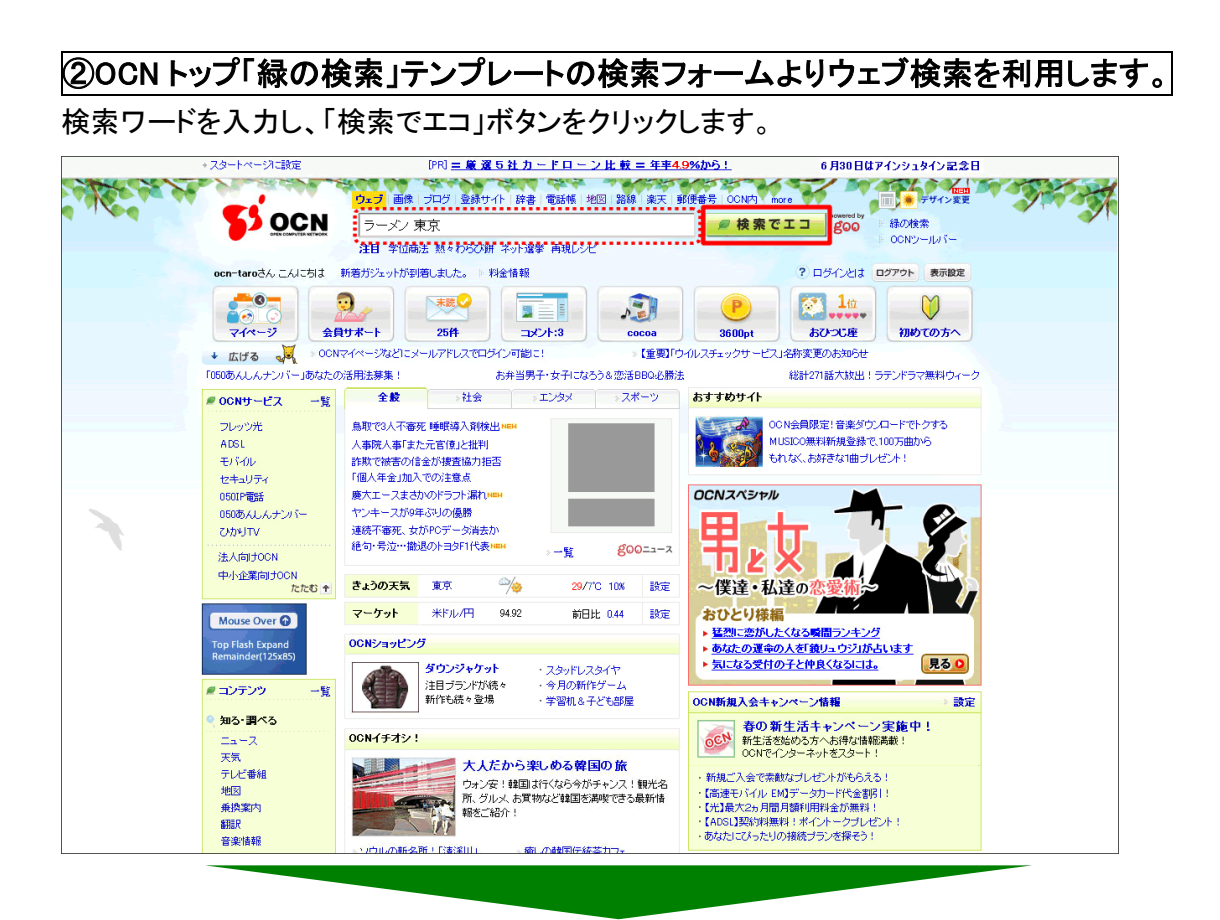

「OCN 緑の検索」の検索結果画面が表示されます。画面右に検索回数、これまでの参加人数、 全体の検索回数が表示されます。

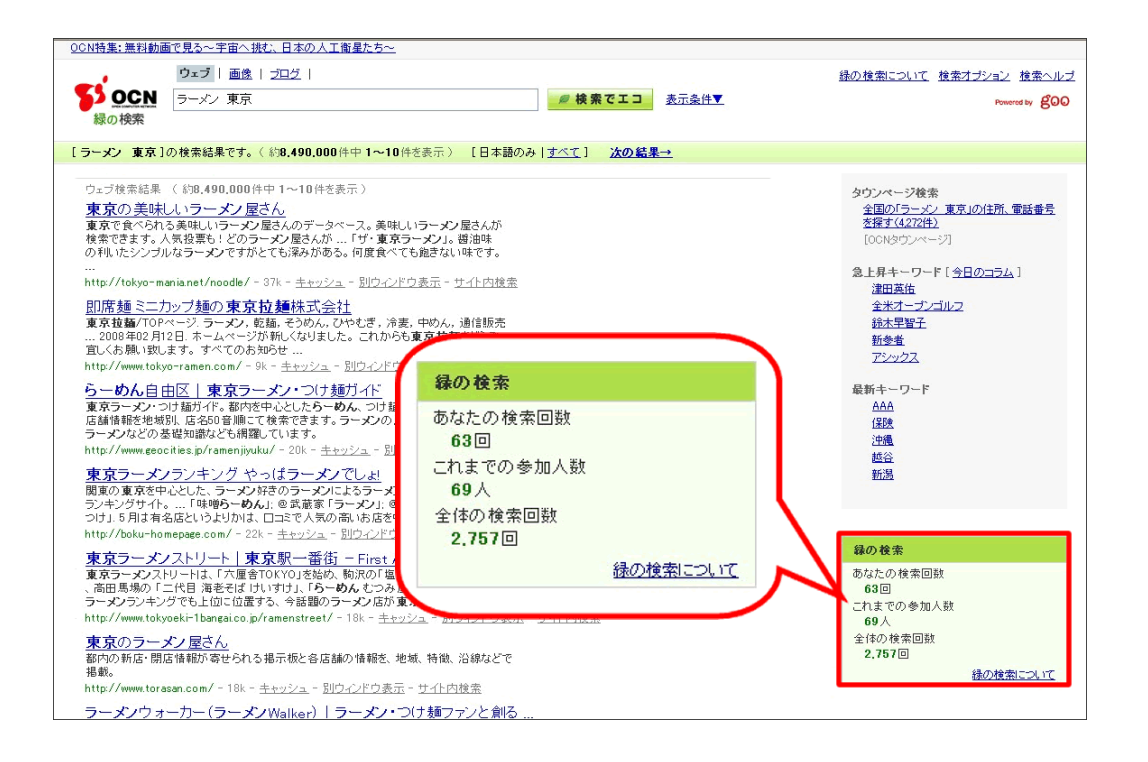